# App Inventor

#### 3. Text to Speech

Make your phone speak to you!

Type a phrase in a text box. Then press a button, and use the TextToSpeech component to let the phone speak the text that was typed.

http://ai2.appinventor.mit.edu

## **App Inventor**

#### 4. Shake it

When you shake your phone, you can make your phone shake too.

Use the Accelerometer Sensor to detect when the user shakes the phone.

Use the Sound component to vibrate the phone.

http://ai2.appinventor.mit.edu

### **App Inventor**

# 5. Speech Recognition

Want your phone to write down what you say?

Click a button and use the Speech Recognizer component to get what you say, then display it as text in a label.

http://ai2.appinventor.mit.edu

## **App Inventor**

#### 6. Drawing

Draw pictures with your finger!

An easy way to do this is to detect when a finger is dragged on the canvas, and draw a line from the old finger position to the new one.

Add a button to clear the canvas so you can make a new drawing.

http://ai2.appinventor.mit.edu

Card 4: Shake it

Drag these components on the viewer:

Sensors:

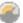

AccelerometerSensor

Media:

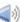

Sound

Click the Blocks button and snap these blocks together.

```
do
  call Sound1 .Vibrate
               500
         millisecs (
```

When the user shakes the phone, the sound component vibrates the phone for 500 milliseconds.

Card 3: Text to Speech

Drag these components on the viewer:

User Interface:

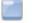

Button

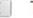

TextBox

Media:

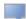

TextToSpeech

Click the Blocks button and snap these blocks together.

```
when Button1 .Click
do call TextToSpeech1 .Speak
                                TextBox1 ▼
                                            . Text ▼
                      message (
```

When the button is clicked, the phone will say the text inside of the textbox.

**Card 6: Drawing** 

Drag these components on the viewer:

**User Interface:** 

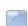

Button

**Drawing and Animation:** 

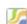

Canvas

Height: 300 pixels Width: 300 pixels

Click the Blocks button and snap these blocks together.

```
when Canvas1 .Dragged
startX, startY, prevX, prevY, currentX, currentY, draggedSprit
do call Canvas1 .DrawLine
                       y1 ∫ get prevY -
                       x2 ( get currentX -
                       y2 ∫ get currentY ▼
when Button1 .Click
do call Canvas1 .Clear
```

When the user drags a finger on the canvas, a line is drawn between the start and stop.

Card 5: Speech Recognition Drag these components on the viewer:

**User Interface:** 

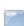

Button

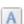

Label

Media:

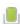

SpeechRecognizer

Click the Blocks button and snap these blocks together.

```
when Button1 .Click
do call SpeechRecognizer1 .GetText
when SpeechRecognizer1 .AfterGettingText
do set Label1 ▼ . Text ▼ to SpeechRecognizer1 ▼ . Result ▼
```

When the button is clicked, the Speech Recognizer starts listening. When its finished listening, the text is shown in the label.

# **App Inventor**

### 7. Fling a Ball

Play ball on your phone!

Use a finger on your phone to swipe a ball and have the ball move in that direction.

When a user flings their finger on a Canvas, the heading and the speed of a ball on the canvas can be set to the heading and speed of the user's finger.

http://ai2.appinventor.mit.edu

# **App Inventor**

#### 8. Tilt to Move

Make a ball move around as you tilt your phone.

As you tilt the phone, the ball will "roll" in that direction. The steeper the tilt, the faster the ball will "roll". It does this by updating the ball's heading and speed every second to match the angle and magnitude from the Orientation Sensor.

## **App Inventor**

#### 9. Take a Picture

Take pictures of your friends inside of your app.

Click a button to take a picture using the Camera component. After the picture is taken, change the background of the screen to be the picture.

http://ai2.appinventor.mit.edu

## **App Inventor**

#### 10. Make a Video

Record a video in your app.

Click a button to start recording a video using the Camcorder component. After you're finished, put the video in a Video Player component, and press a button to watch the video.

http://ai2.appinventor.mit.edu

Card 8: Tilt to Move
Drag these components on the viewer:

**Drawing and Animation:** 

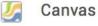

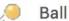

Height: 300 pixels Width: 300 pixels

Place ball on top of canvas

Sensors:

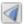

OrientationSensor

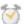

Clock

Click the Blocks button and snap these blocks together.

```
when Clock1 Timer

do set Ball1 . Heading to CrientationSensor1 . Angle set Ball1 . Speed to CrientationSensor1 . Magnitude . 100
```

When the Timer fires, the ball's heading and speed are set to the angle and magnitude of the Orientation Sensor.

Card 7: Fling a Ball.

Drag these components on the viewer:

**Drawing and Animation:** 

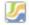

Canvas

Height: 300 pixels Width: 300 pixels

Place ball on top of canvas

Click the Blocks button and snap these blocks together.

```
when Canvas1 .Flung
x, y, speed, heading, xvel, yvel, flungSprite
do set Ball1 . Heading to get heading 
set Ball1 . Speed to get speed
```

When the user flings the canvas, the ball's heading and speed are set to the finger's heading and speed.

Card 10: Make a Video

Drag these components on the viewer:

User Interface:

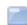

Button x

Media:

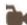

Camcorder

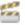

VideoPlayer

Height: 200 pixels Width: 200 pixels

Click the Blocks button and snap these blocks

together.

```
when Button1 .Click
do call Camcorder1 .RecordVideo

when Camcorder1 .AfterRecording
clip
do set VideoPlayer1 .Source to get clip

when Button2 .Click
do call VideoPlayer1 .Start
```

When the user clicks Button1, the video recording starts. After the recording is finished, the video is put in the video player. When the user clicks Button2, the video plays.

Card 9: Take a Picture

Drag these components on the viewer:

**User Interface:** 

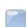

Button

Media:

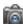

Camera

Click the Blocks button and snap these blocks together.

```
when Button1 .Click
do call Camera1 .TakePicture

when Camera1 .AfterPicture

image

do set Screen1 .BackgroundImage to get image
```

When the user clicks Button1, the user can take a picture. After the picture is taken, it becomes the background image for Screen1.

# **App Inventor**

# 1. How to use the QuickStart cards

On the front of the card, there is a description of something you can do with AppInventor. The back of the card tells you what components and blocks to use, and an example of code.

http://ai2.appinventor.mit.edu

# App Inventor

# 11. Install your App on the Phone/Tablet

Use the AI2 Companion App on your Android phone or tablet to install your App Inventor projects as real apps.

http://ai2.appinventor.mit.edu

### **App Inventor**

### Connect to the Phone/Tablet

You can download the AI2 Companion App to your Android phone or tablet to test out your App Inventor projects.

http://ai2.appinventor.mit.edu

# **App Inventor**

12. Use the Backpack to copy code

http://ai2.appinventor.mit.edu

#### Card 2: Connect to the Phone/Tablet

#### **Download the Companion App**

Go to the Play store and search for MIT AI2 Companion. Download for free, Install, and Open.

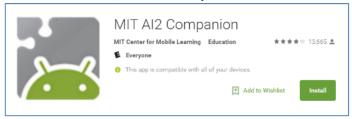

#### Get the connection code by scanning or typing

Choose "connect with Code" to type in the code or "scan QR code" (this will bring up the camera). The code will be provided on your AppInventor page.

#### **Connect to AI2 Companion App**

Go to http://ai2.appinventor.mit.edu and open a Project. Click the "Connect" button and select "Al Companion". Scan the QR code on the screen with your Android device, or type it in. The code should now be running "like magic" on the phone/tablet. If the connection is lost, click Connect > Reset Connection and try again.

#### Card 12: Use the Backpack to Copy Code <u>Use existing code as a starting point for new code</u>

To copy code you need to use the App Inventor Backpack, found in the upper right corner of the Blocks screen.

Drag the code into the Back pack. The appearance of the icon will change to a full backpack. The code will still exist in the original program.

Copy in as much code as you like.

Move to the new Project or Screen. Click on the Backpack to open it. Pull the desired code out onto your screen.

The Backpack will be cleared when you log out of App Inventor

Card 1: How to Use the QuickStart Cards

Go to <a href="http://ai2.appinventor.mit.edu">http://ai2.appinventor.mit.edu</a> and create a new project (you need a gmail account).

Click the category and drag the components to the viewer. For Example, if you see:

TextToSpeech

Media:

then click the category name (Media), and drag the component (TextToSpeech)

to the viewer.

Click the Blocks button the top right

Click a drawer name and drag the blocks together.

| State | Variety | Variety | Variety | Variety | Variety | Variety | Variety | Variety | Variety | Variety | Variety | Variety | Variety | Variety | Variety | Variety | Variety | Variety | Variety | Variety | Variety | Variety | Variety | Variety | Variety | Variety | Variety | Variety | Variety | Variety | Variety | Variety | Variety | Variety | Variety | Variety | Variety | Variety | Variety | Variety | Variety | Variety | Variety | Variety | Variety | Variety | Variety | Variety | Variety | Variety | Variety | Variety | Variety | Variety | Variety | Variety | Variety | Variety | Variety | Variety | Variety | Variety | Variety | Variety | Variety | Variety | Variety | Variety | Variety | Variety | Variety | Variety | Variety | Variety | Variety | Variety | Variety | Variety | Variety | Variety | Variety | Variety | Variety | Variety | Variety | Variety | Variety | Variety | Variety | Variety | Variety | Variety | Variety | Variety | Variety | Variety | Variety | Variety | Variety | Variety | Variety | Variety | Variety | Variety | Variety | Variety | Variety | Variety | Variety | Variety | Variety | Variety | Variety | Variety | Variety | Variety | Variety | Variety | Variety | Variety | Variety | Variety | Variety | Variety | Variety | Variety | Variety | Variety | Variety | Variety | Variety | Variety | Variety | Variety | Variety | Variety | Variety | Variety | Variety | Variety | Variety | Variety | Variety | Variety | Variety | Variety | Variety | Variety | Variety | Variety | Variety | Variety | Variety | Variety | Variety | Variety | Variety | Variety | Variety | Variety | Variety | Variety | Variety | Variety | Variety | Variety | Variety | Variety | Variety | Variety | Variety | Variety | Variety | Variety | Variety | Variety | Variety | Variety | Variety | Variety | Variety | Variety | Variety | Variety | Variety | Variety | Variety | Variety | Variety | Variety | Variety | Variety | Variety | Variety | Variety | Variety | Variety | Variety | Variety | Variety | Variety | Variety | Variety | Variet

Connect to your Andr

device to test out your project (see card #1)

Card 11: Install your App on the Phone/Tablet

#### Allow Unknown Sources on Phone/Tablet

You need to allow apps that are not in the Google Play store to be installed on your Android device.

Open the Settings application. Select Security then check "Unknown Sources".

On some phones, you may need to go to Settings > Applications > Unknown Sources

#### Option 1: Install the App using the MIT AI2 Companion app on the phone

See directions on Card 2 to install MIT AI2 Companion. Go to your AppInventor page and open the completed Project. Click "Build" and select "QR code for .apk". When the app is built, scan the QR code with the phone. Follow instructions on your phone to install.

Option 2: Install the App using an email account Go to your Applnventor page and open the completed Project. Click "Build" and select "save .apk to computer". When the app is built, attach the .apk file to an email and send it to an email account on the phone. Open the attachment and follow instructions on your phone to install.